# **Для регистрации на экзамен через личный кабинет:**

- 1. Войдите в личный кабинет **MyACCA**
- 2. Выберите **EXAM ENTRY**
- 3. Выберите **Add an exam:**

Your plan

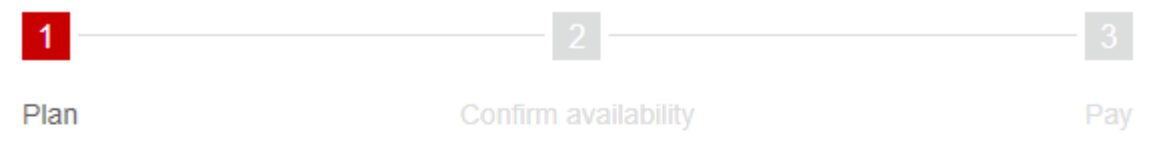

# **4. Далее вам нужно будет выбрать страну и город сдачи:**

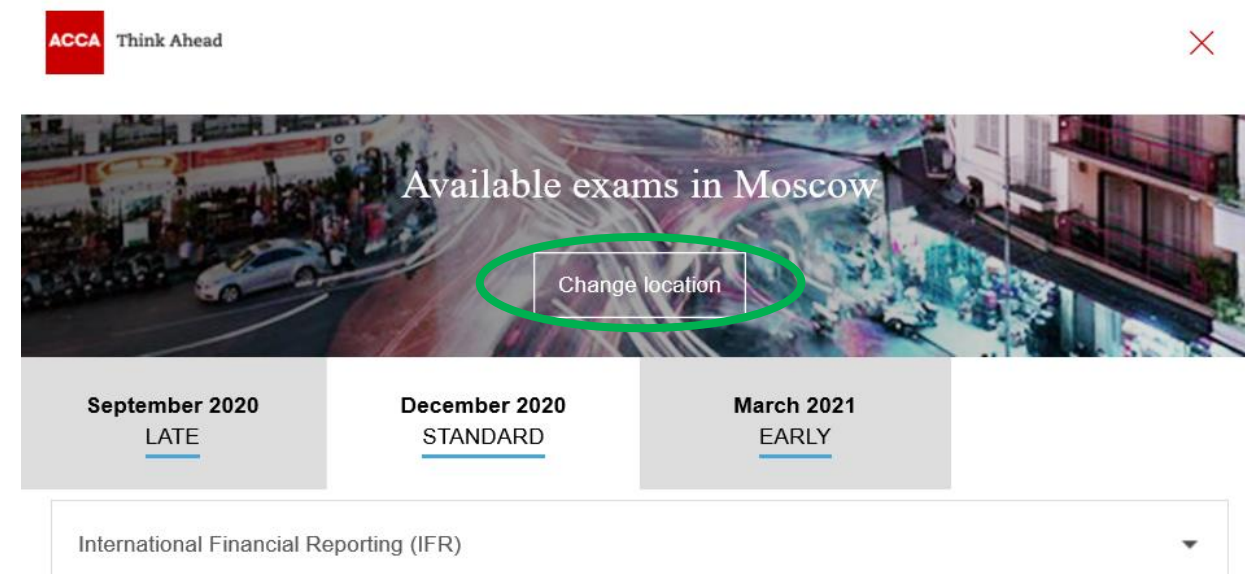

Need help?

Add an exam

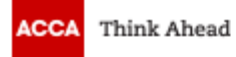

# My preferred location

# Country/Region:

**Russian Federation** ▼

# Location:

Moscow

Confirm

# **5. Выбрать экзамен:**

- выбрать сессию и экзамен

- выбрать версию экзамена Choose a Version - нажать Add to your plan **ВАЖНО! Обязательно выбирайте корректную версию экзамена, которую вы будете сдавать. International / International Russian – от этого зависит, на каком языке будет проходить экзамен (на английском или русском).**

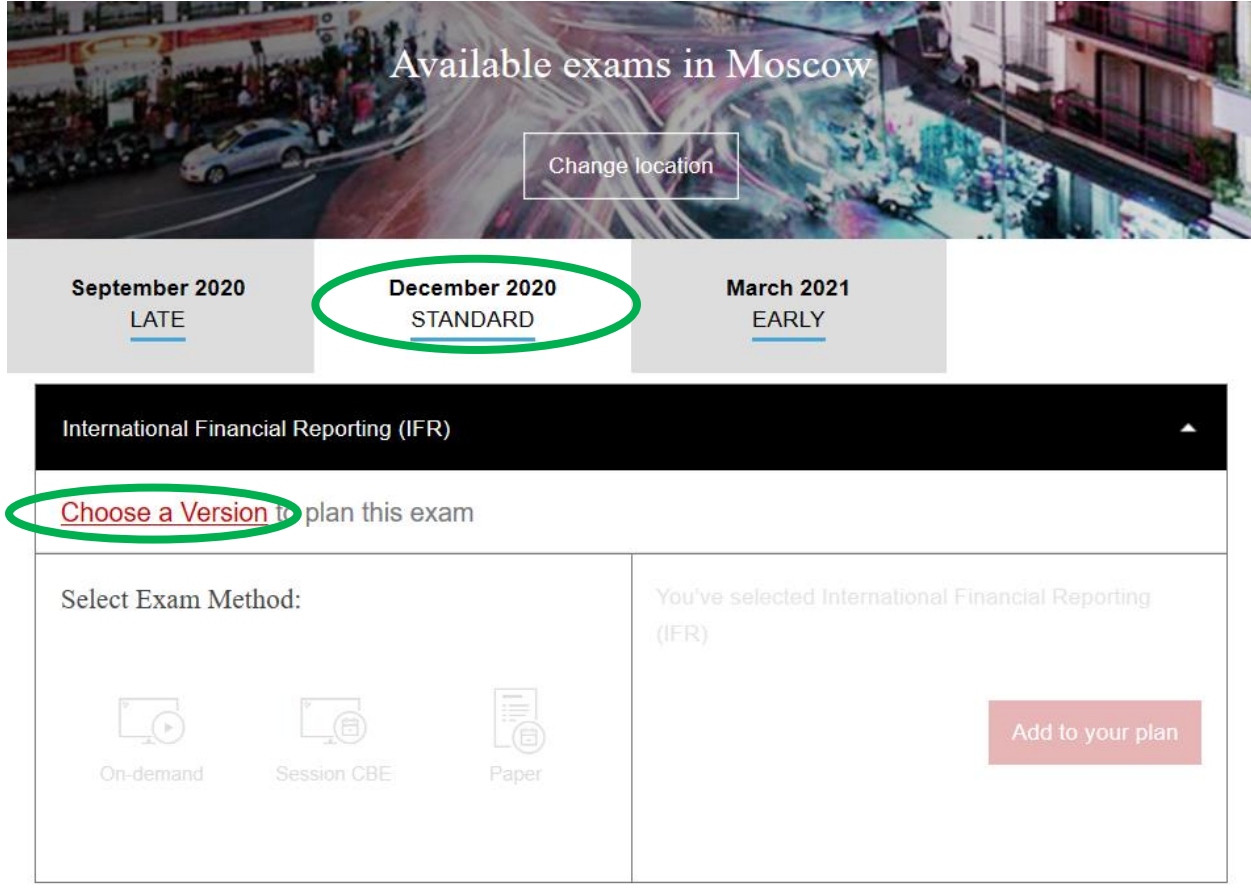

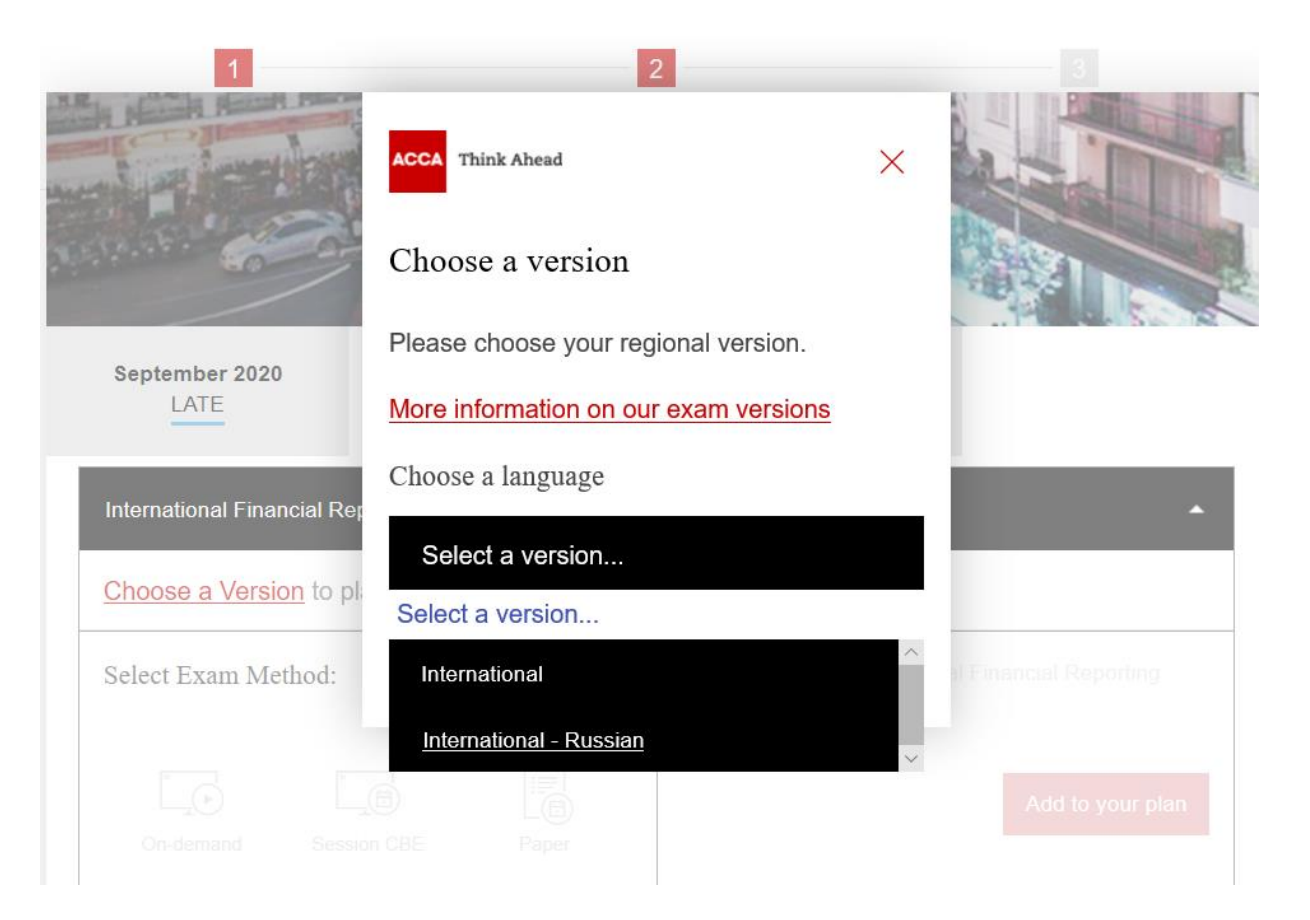

# - нажать Add to your plan

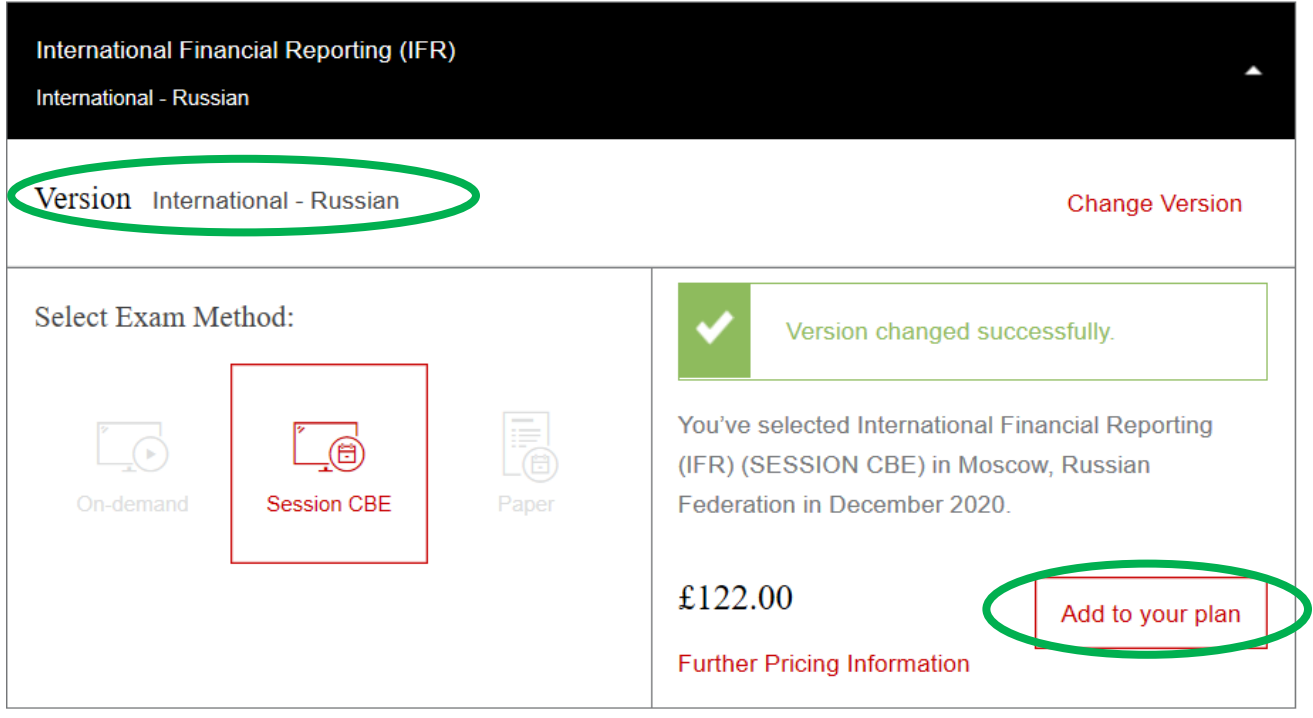

**\* Если вы выбираете экзамен на английском языке (версия International), то его стоимоть будет £120**

## **6. Выбрать экзаменационный центр:**

- нажать на Confirm availability

**Нажат** 

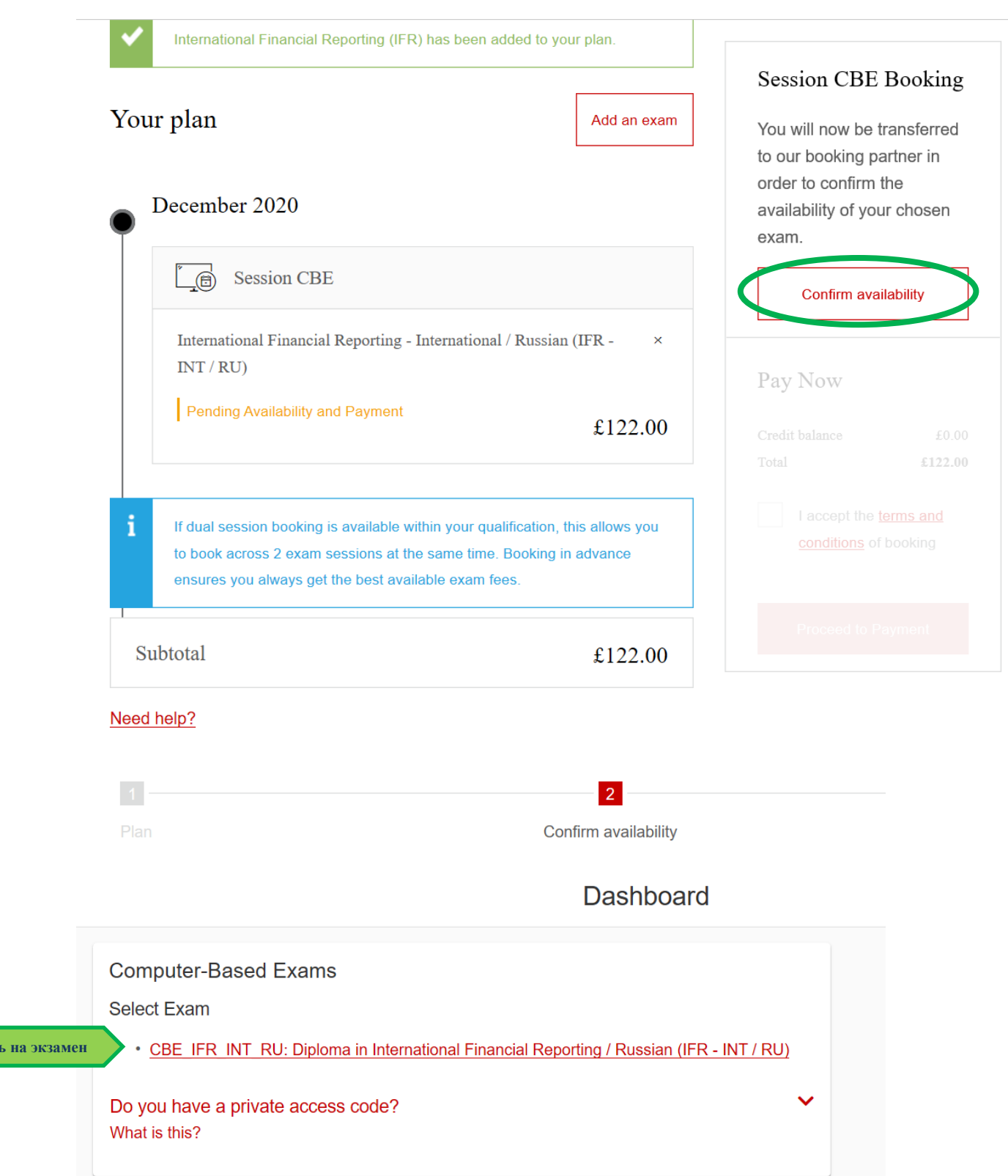

- нажать Next

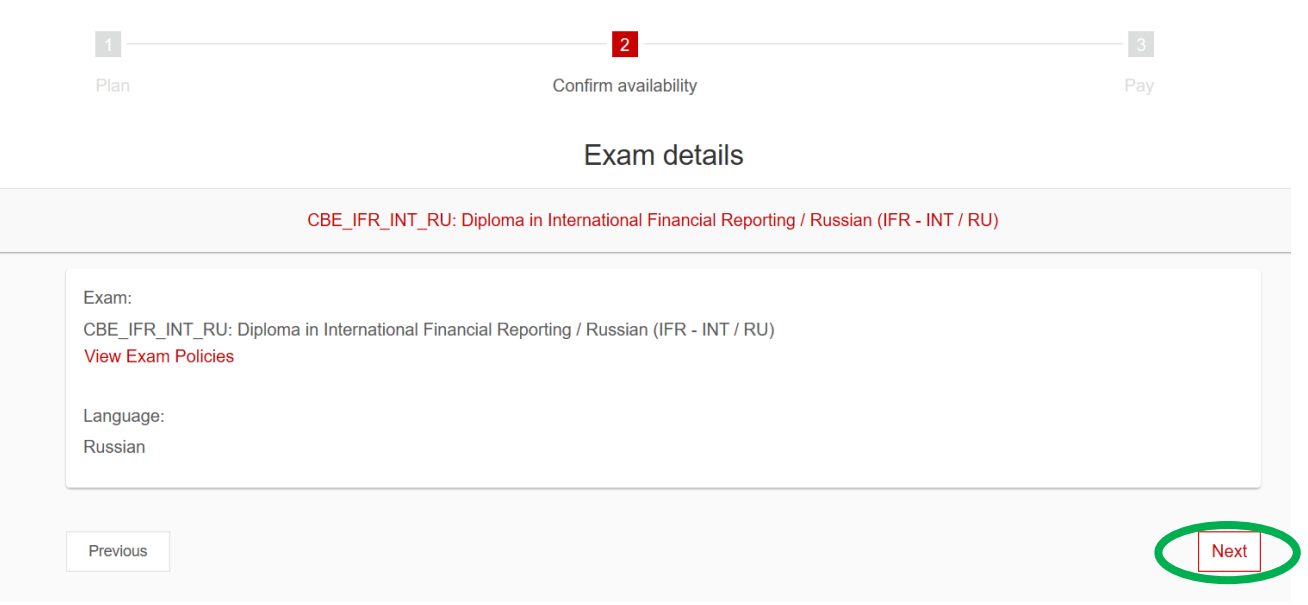

- в адресной строке необходимо напечатать город, в котором вы планируете сдавать экзамен

- выбрать дату экзамена, нажав на значок календаря
- нажать Search

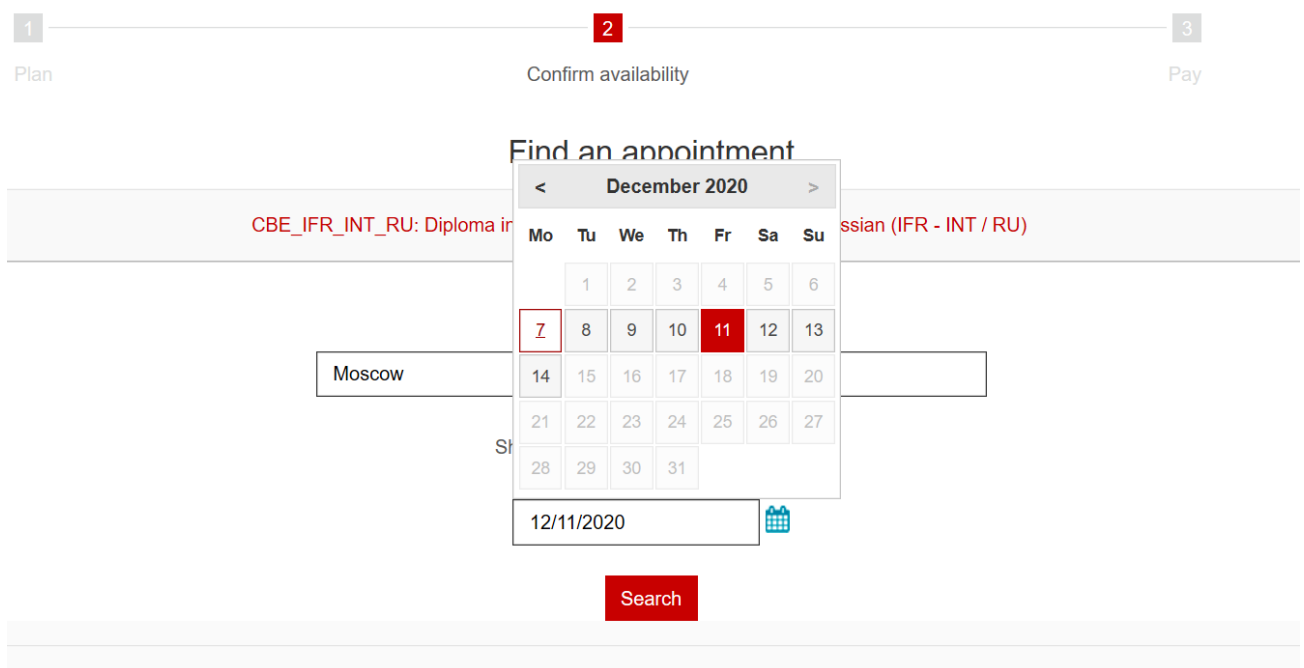

- выбрать подходящий экзаменационный центр из списка, нажав на время

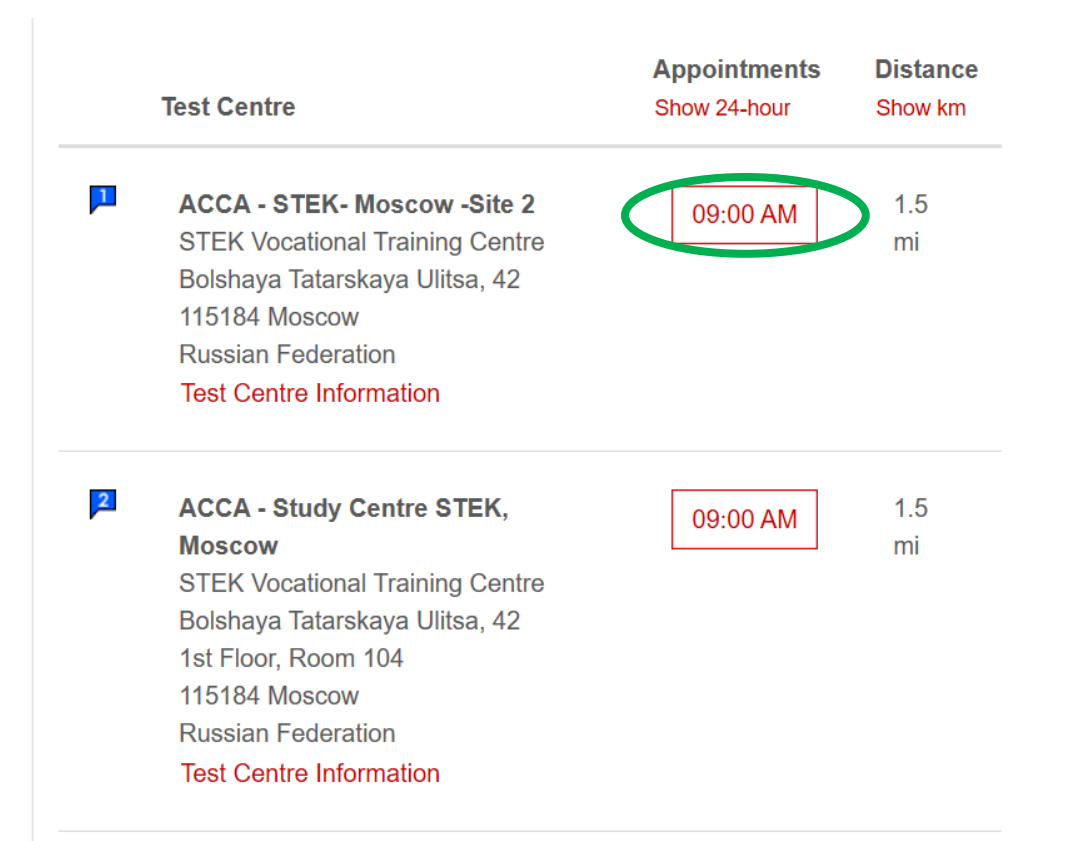

## - проверить выбранные данные и нажать Confirm Booking

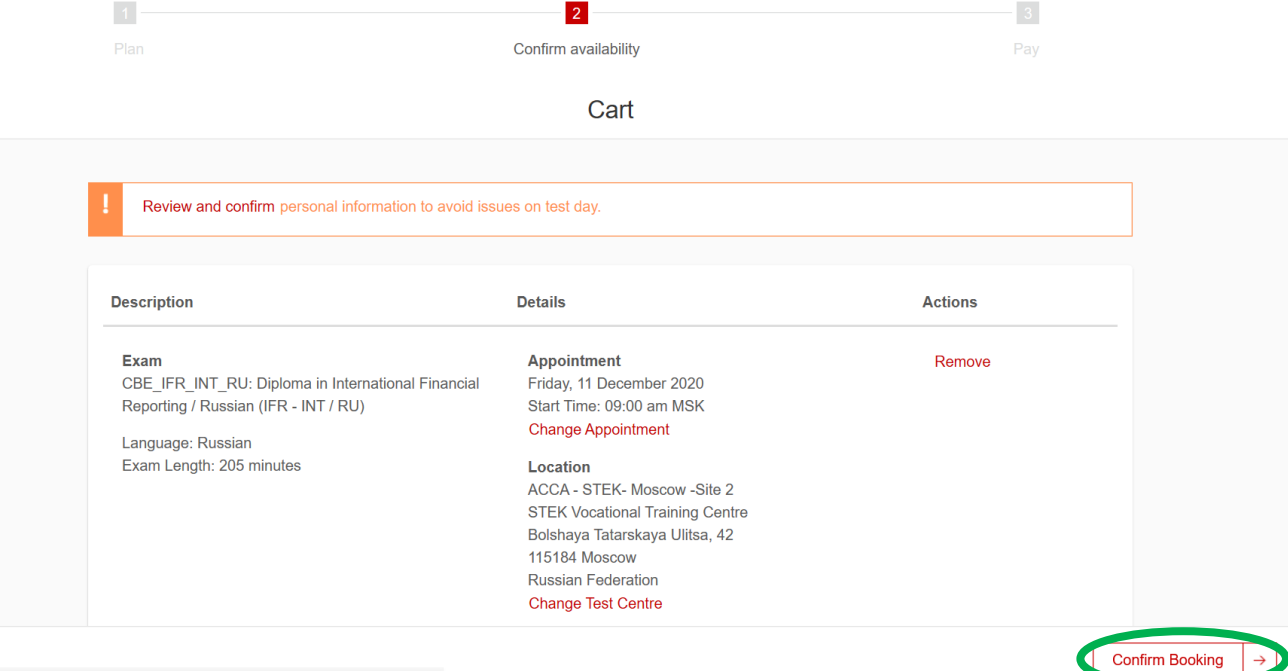

#### - ознакомиться и принять условия, нажав Accept

#### Agree to policies

#### **ACCA Terms and Conditions**

#### Important test delivery information pertaining to COVID-19 (coronavirus):

Please review the specific health conditions and testing requirements for your country on our Coronavirus Update page before your exam appointment. By scheduling your test appointment, you agree to comply with these requirements. You will be asked to acknowledge these conditions and requirements upon arrival at the test centre. You are required to bring and wear a face mask while at the test centre and while taking your exam. Candidates without a face mask will be denied testing services. You must briefly remove your mask during the check-in process. If you refuse to wear a face mask or if you are sick or you have been in contact with an ill person, do not go to the test centre - please reschedule your exam online for a later date.

#### **ACCA Policies**

#### Read more

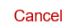

# Accept

 $\overline{\mathbf{x}}$ 

# - подтвердить бронирование, нажав Confirm

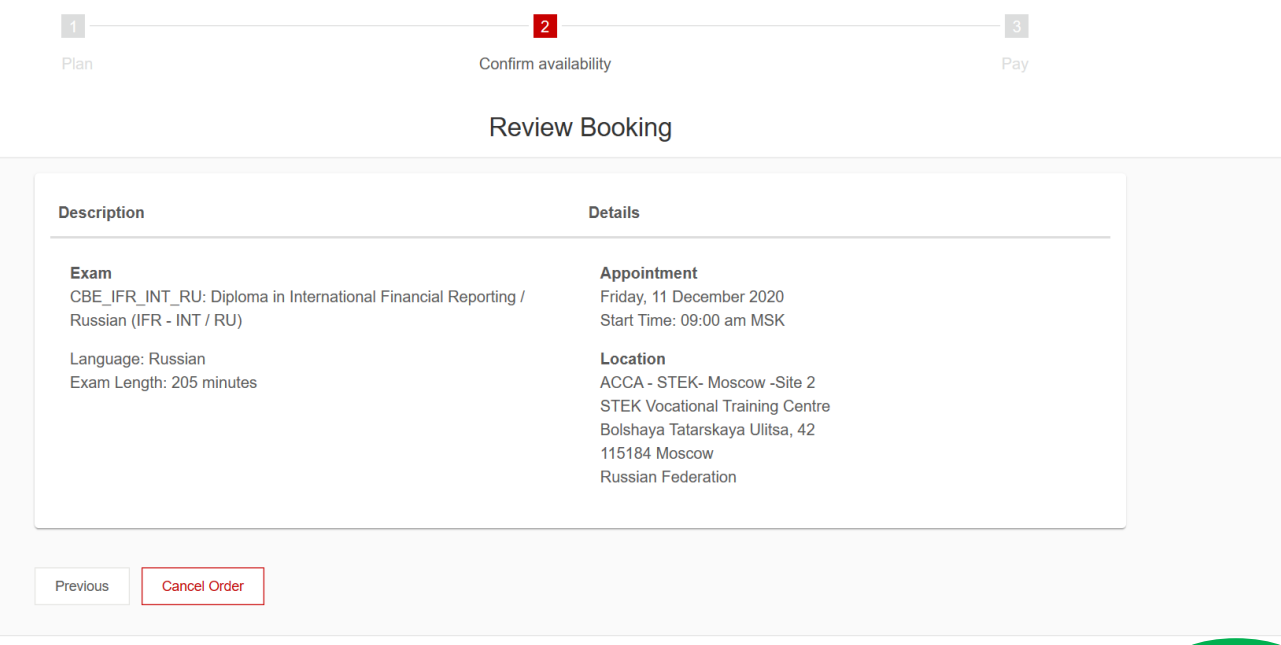

Confirm

### - нажать Finish

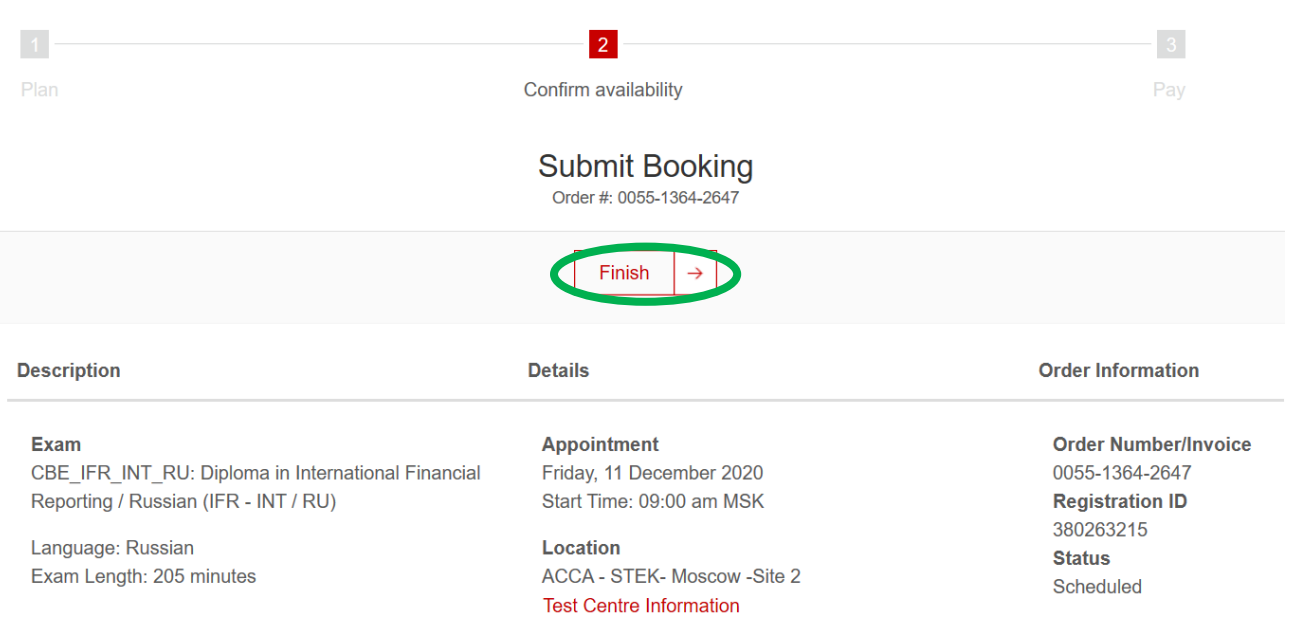

# **7. Перейти к оплате:**

## - поставить галочку I accept the terms and conditions of booking

- нажать Proceed to Payment

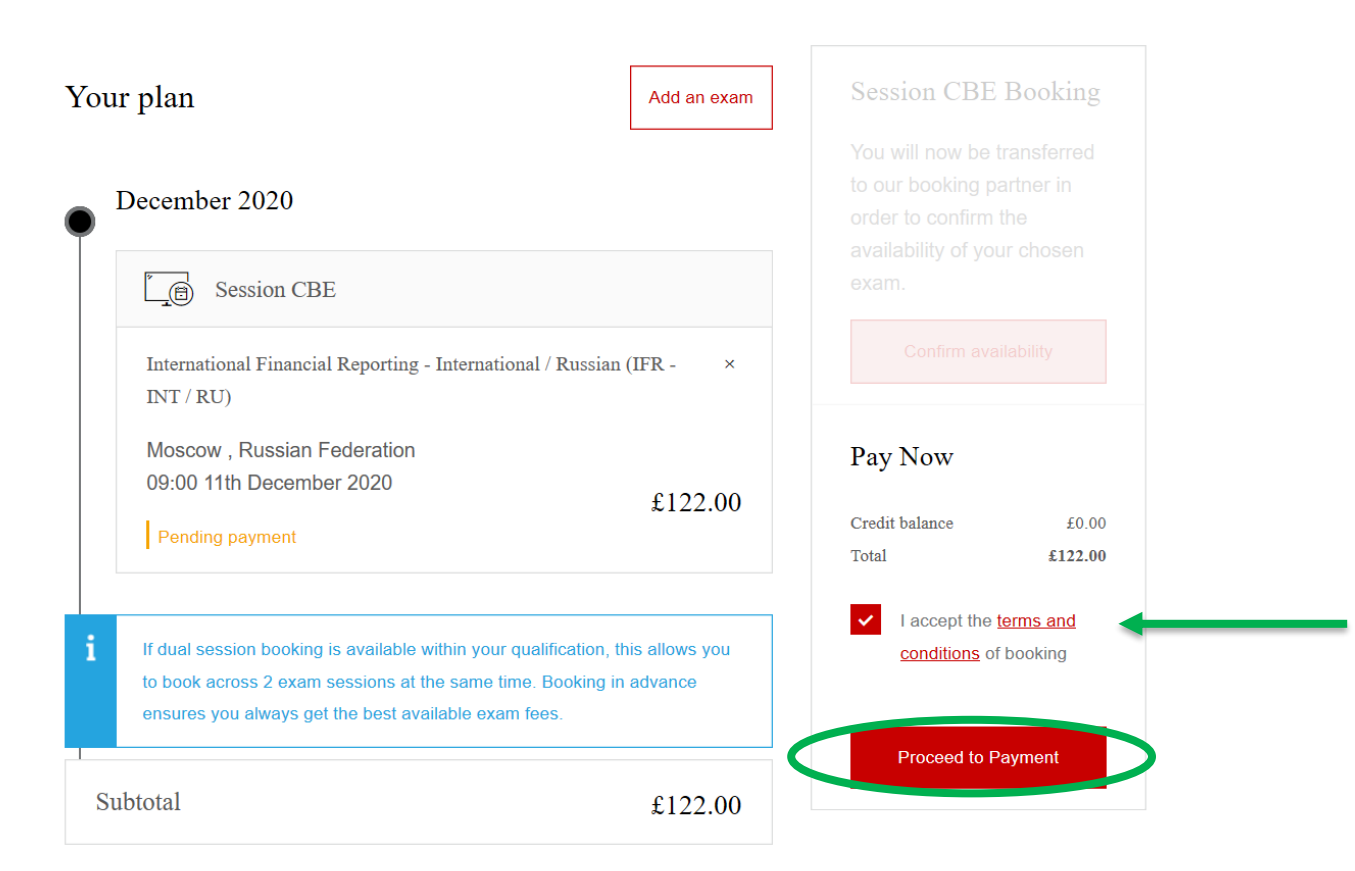

## **8. Экзаменационный докет**

- примерно за 2 недели до экзамена вам придет уведомление на email, что стал доступен экзаменационный докет

- вам необходимо будет зайти в личный кабинет, чтобы его скачать (кнопка Download your Docket)

- данный документ необходимо будет распечатать и взять с собой на экзамен вместе с паспортом

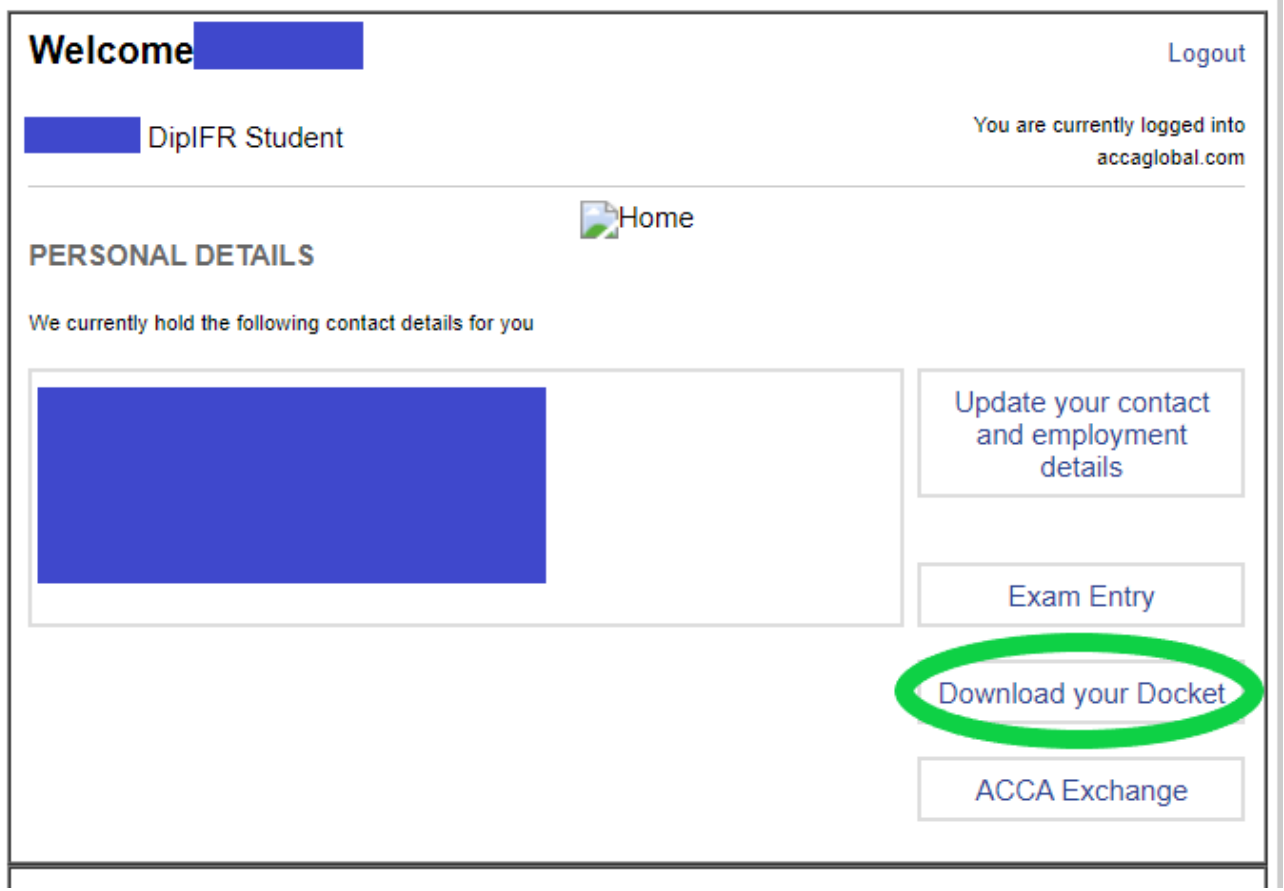